# **Mackin**

# **Preferences**

- Patrons
- Items
- Circulation
- Codes
- Circulation Groups
- Z39.50
- Sounds
- Setup
- Services
- SIS Integration
- Advanced Bookings

## How helpful was this page?

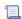

Unknown macro: 'rate'

Tell us what we can improve.

## **Related Blog Posts**

## **Blog Posts**

- Blog: Winter stormsrecompute due dates created by Bethany Brown Jan 23, 2024 Alexandria
- Blog: Cleaning up the grade table—Authority Control created by Bethany Brown Apr 26, 2023
  Alexandria
- Blog: Make a calendar just for the senior class! created by Bethany Brown Aug 02, 2022 Alexandria
- Blog: When does an overdue item become lost? created by Bethany Brown Mar 15, 2022 Alexandria
- Blog: Setting rules— Patron Policy
  Preferences created by
  Bethany Brown
  Mar 08, 2022
  Alexandria
- Blog: Seeing double (barcodes) on patrons and items? created by Bethany Brown Feb 23, 2022
- Alexandria

  Blog: Automatic email notices... What are you waiting for? created by Bethany Brown Nov 17, 2021
  Alexandria
- Blog: Winter (break) is coming! Are your period due dates set? created by Bethany Brown Oct 20, 2021 Alexandria

 Blog: Unused Barcodes: Reporting for Duty created by Bethany Brown Sep 15, 2021 Alexandria

 Blog: Introducing... FAQs! created by Morgan Jul 07, 2021 Alexandria

Save as PDF

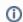

This page has been moved to https://support.goalexandria.com/add-ons/mackin/

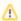

Mackin is an optional Alexandria integration. Contact our Sales Team if you're interested in adding it to your library!

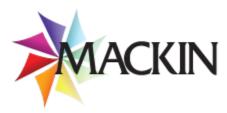

Alexandria is integrated with Mackin's web-based collection management tool. This functionality allows operators to automatically export their data from Alexandria in MARC format and have it uploaded to Mackin for review.

Operators will want to use Mackin to review their catalog to see what copies and titles should be replaced, and how much it will cost to do so using their book vendor service.

This functionality also allows operators to link directly to Mackin's online book ordering system. A single sign-in solution allows operators to automatically authenticate their Mackin online account and immediately start shopping.

An operator can export their data from Alexandria in MARC format, either manually or automatically, depending on their Mackin vendor Tools settings in Alexandria.

# Settings Settings

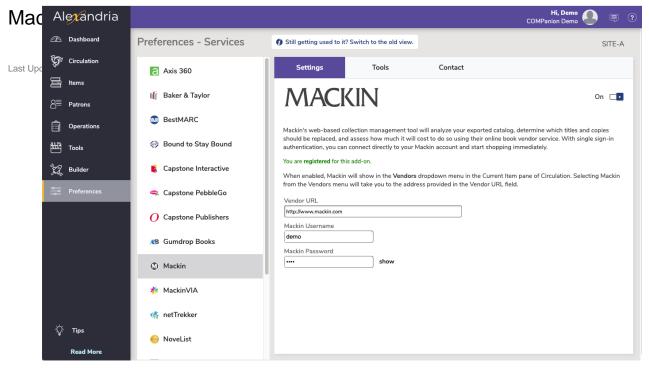

- Enable Mackin. When enabled, a Mackin selection will appear in the Vendors drop-down menu located in the Current Item pane of the Circulation window. Selecting Mackin from the Vendors menu will take you to the address provided in the Vendor URL field.
- Vendor URL. Once a valid URL address is supplied in this field, the Show Vendor Link checkbox becomes available and the places the
  Account Website button in the Tools tab of the Vendors window.
- Mackin Username. This username provided by Mackin when you purchase an account from them.
- Mackin Password. This password provided by Mackin when you purchase an account from them.

# Tools Tools

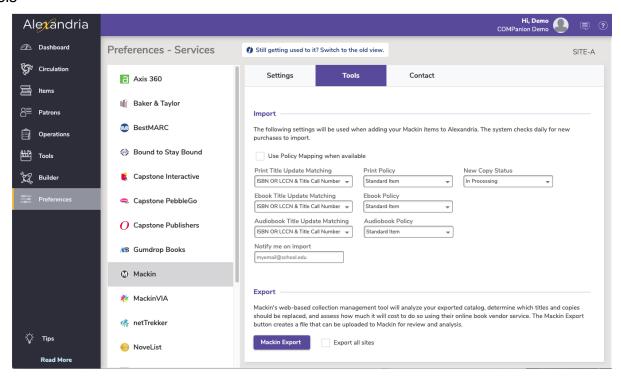

#### **Import**

The following settings are used when adding Mackin records to your database. Alexandria checks for new purchases to import on a daily basis.

#### **Use Policy Mapping**

When checked, Mackin records will be imported according to your Call Number Policy mapping, rather than the policies for Printed, eBook, and Audiobook Materials settings described below.

#### **View Preferences**

This is a shortcut to your Policy Mapping preferences.

#### **Policy for Printed Materials**

The policy selected from this drop-down menu will be used for Mackin printed materials imported into Alexandria. Default is Standard Item.

If Use Policy Mapping (above) is checked, this setting will be disabled.

#### **Title Update Matching for Printed Materials**

Use this drop-down menu to select how your printed titles will be matched:

- o ISBN OR LLCN (default)
- o ISBN OR LCCN & Title Call Number
- O Title & Author & Medium
- o Title & Author & Medium & Title Call Number
- o Copy Barcode

#### **Set Copy Status to In-Processing**

This sets the copy status of all Mackin item records being imported to In Processing. Later, you can run an automatic utility to change the copy status to Available. This is convenient when Mackin items are imported into Alexandria, but not ready for general circulation.

## Policy for eBook Materials

The policy selected from this drop-down menu will be used for Mackin eBook records imported into Alexandria; default is Standard Item. If you selected Use Policy Mapping (above), this setting will be disabled.

#### **Title Update Matching for eBook Materials**

Use this drop-down menu to select how your eBook titles will be matched.

## **Policy for Audiobook Materials**

The policy selected from this drop-down menu will be used for Mackin audiobooks that are imported into Alexandria; default is Standard Item. If you selected Use Policy Mapping (above), this setting will be disabled.

#### **Title Update Matching for Audiobook Materials**

Use this drop-down menu to select how your audiobook titles will be matched.

#### **Export**

Mackin's web-based collection management tool will analyze your exported catalog, determine which titles and copies should be replaced, and how much it will cost to do so using their online book vendor service.

- Mackin Export. This button is used to create a MARC-format file of your collection that can be uploaded to Mackin for review and analysis.
- Export All Sites. Check to export data from all sites.

#### **Manual Export**

Alexandria will perform an export manually when the Mackin Username and Mackin Password fields are not provided.

1. For a manual export, there should be no entry supplied in the Mackin Username and Mackin Password fields, located under the Links tab.

- 2. Next, click on the Mackin Export button, located under the Tools tab, to export your data.
- 3. An Item Export entry will be added to the Operation Management window and the export will be queued for completion.
- Once the export is complete, an operating system standard browse window will appear which allows you to choose where you want to save the MARC export. By default, the file will be titled "Item Export.txt".
- 5. You will then have to log into Mackin's website and follow their instructions for manually uploading your file to their review service. At the time of this writing, you could access the Collection Analysis Tool by clicking on the Collections link. Then, after clicking on the Upload MARC Records link in the sub-menu that appears, the customer can then use Mackin's tools to upload the file they export from Alexandria.

#### **Automatic Export**

When the Mackin Username and Mackin Password fields are fields are provided:

- 1. In Alexandria, click on Show -> Vendors and then select the Mackin (i.e. Mackin) option.
- 2. For a automatic export, operators should have supplied their Mackin Username and Mackin Password fields in the main Makin Preferences tab
- 3. Next, click on the Mackin Export button, located under the Tools tab, to export your data.
- 4. An Item Export entry will be added to the Operation Management window and the export will be queued for completion.
- 5. Once the export is complete, the file will be automatically uploaded to Mackin's server for review.
- 6. After the file transfer has finished, an Alexandria confirmation window will appear:
  - "Your collection was successfully uploaded to Mackin's website. Please allow 5 7 days to process. You will receive an email from Mackin when their review is complete."

# Contact

Under the Contact tab, you can fill out contact information for your Mackin representative.

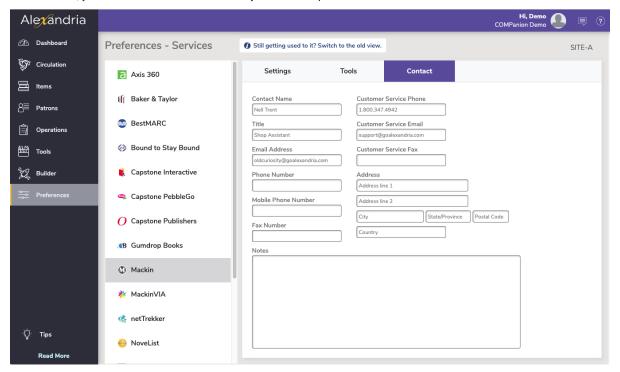